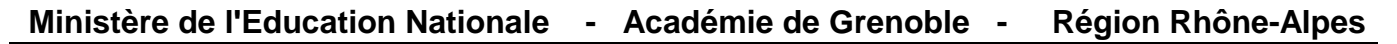

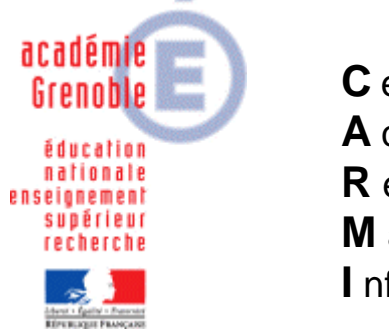

**C** entre **A** cadémique de **R** essources et de **M** aintenance **I** nformatique

Le 31/01/06

*Equipements - Assistance - Maintenance*

Code fichier : OpenOffice2.0.1 .doc

# Installation monoposte de OpenOffice 2.0.1 et des plugins

#### **1. Téléchargement :**

Se connecter sur le site http://fr.openoffice.org/

Cliquer sur **Espace de téléchargement**

- Télécharger le fichier **OOo\_2.0.1\_Win32Intel\_install\_fr.exe** (78 Mo) qui est la dernière version
- Télécharger le fichier **DicOOo.sxw** version 1.5.5 qui permet l'installation des dictionnaires pour **OpenOffice**
- Télécharger le fichier **jre-1\_5\_0\_06-windows-i586-p.exe**, environnement **Java** qui vous permet d'accéder à certaines fonctionnalités de **OpenOffice**.

#### **2. Installation de l'environnement Java :**

- Exécuter le fichier **jre-1\_5\_0\_06-windows-i586-p.exe**
- Dans la fenêtre **Contrat de licence**, conserver l'option **Installation type** et cliquer sur **Accept**
- A la fin de l'installation, cliquer sur **Terminer**

**Remarque** : Pour installer Java après avoir installé OpenOffice Lancer **OpenOffice.org Writer**

Dans le menu **Outils**, **Options** , **OpenOffice.org**, sélectionner **Java**. Dans la fenêtre de paramétrage, cocher **Utiliser un environnement d'exécution Java**, cliquer sur **Ajouter** et sélectionner **jre-1\_5\_0\_06-windows-i586-p.exe**.

#### **3. Décompression du fichier d'installation :**

- Exécuter le fichier **OOo\_2.0.1\_Win32Intel\_install\_fr.exe**
- Dans la fenêtre de bienvenue, cliquer sur **Suivant**
- Dans la fenêtre **Sélectionnez un dossier**, cliquer sur **Parcourir** pour sélectionner le répertoire **C:\Windows\Temp** et cliquer sur **Décompresser**

#### **4. Installation de OpenOffice :**

- Dans la fenêtre de bienvenue, cliquer sur **Suivant**
- Dans la fenêtre **Contrat de licence**, cocher la case **J'accepte les termes de ce contrat de licence** et cliquer sur **Suivant**
- Dans la fenêtre **Informations client**, remplir éventuellement les champs, vérifier que l'option **Tous les utilisateurs du système** est cochée et cliquer sur **Suivant**

• Dans la fenêtre **Type d'installation**, conserver l'option **Installation standard** et cliquer sur **Suivant**. Tous les modules et composants optionnels seront installés dans le répertoire **C:\Program Files\OpenOffice.org 2.0**.

#### **Remarque :**

Pour modifier ces paramètres, sélectionner **Installation personnalisée** dans la fenêtre **Type d'installation**.

Dans la fenêtre **Sélection du répertoire d'installation**, modifier le chemin **C:\Program Files\Openoffice** et cliquer sur **Suivant**

Cliquer sur le bouton **Oui** pour accepter la création du répertoire

- Dans la fenêtre **Type de fichier**, cocher éventuellement les types de fichier à ouvrir automatiquement et cliquer sur **Suivant**
- Dans la fenêtre **Prêt pour l'installation**, sur **Installer**
- A la fin de l'installation, cliquer sur **Terminer**

#### **5. Configuration de OpenOffice :**

- Lancer **OpenOffice.org Writer**
- Dans la fenêtre de bienvenue, cliquer sur **Suivant**
- Dans la fenêtre **Contrat de licence**, cliquer sur **Faire défiler** et cliquer sur **Accepter**
- Dans la fenêtre **Nom d'utilisateur**, laisser les champs vides et cliquer sur **Suivant**
- Dans la fenêtre **Enregistrement de OpenOffice.org**, cocher l'option **Je ne veux pas m'enregistrer** ou **Je suis déjà enregistré** et cliquer sur **Terminer**
- Dans le menu **Outils**, cliquer sur **Options**
- Dans la rubrique **OpenOffice.org**, **Affichage**, régler **l'Echelle** pour que la largeur de la page s'affiche entièrement à l'écran
- Dans la rubrique **OpenOffice.org**, **Chemins**, déplacer **Mes documents** vers **P:\** et **Fichiers temporaires** vers **C:\Windows\Temp**
- Dans la rubrique **OpenOffice.org**, **Java**, vérifier que l'option **Utiliser un environnement d'exécution Java** est cochée, cliquer sur **Ajouter** et cocher **Sun Microsystems Inc. 1.5.0\_06**
- Dans la rubrique **Paramètres linguistiques**, **Langues**, choisir **Interface utilisateur** et **Environnement linguistique** : **Français (France**). De même, la langue par défaut pour les documents, **Occidental** est **Français (France)**
- Dans la rubrique **OpenOffice.org Writer**, **Général**, vérifier que **l'Unité de mesure** est en **cm**.
- Dans la rubrique **OpenOffice.org Writer**, **Affichage**, vérifier que les **règles** sont en **cm**.
- Dans la rubrique **Internet**, **Proxy**, vérifier les paramètres du proxy
- Dans la rubrique **Internet**, **Recherche**, sélectionner le moteur de recherche prioritaire

#### **6. Installation des dictionnaires :**

**Dicoo** est un assistant permettant d'installer les dictionnaires orthographiques, de césure et de synonymes de manière complètement transparente. Le principe de cette macro est de se connecter sur les serveurs miroirs et de proposer la liste de tous les dictionnaires disponibles. Une fois le choix effectué, **Dicooo** les télécharge et les installe.

- Avec **OpenOffice**, **Texte**, ouvrir le fichier **DicOOo.sxw**
- Cliquer sur **Activer les macros**
- Choisir l'option **Français**
- Cliquer sur le pavé **Lancer DicOOo**
- Dans la fenêtre **DicOOo**, **Bienvenue**, conserver l'option **Installation en mode administrateur** et cliquer sur **Suivant**
- Dans la fenêtre **DicOOo**, **Dictionnaires orthographiques**, cliquer sur **Récupérer la liste** ; dans cette liste choisir le bon dictionnaire (**Français**) et cliquer sur **Suivant**
- A la page suivante, renouveler l'opération pour choisir le dictionnaire de césure français, puis une nouvelle fois pour choisir le dictionnaire des synonymes français
- Cliquer sur **Suivant** puis **Terminer**.

## **7. Installation des outils d'histoire-géographie:**

**CART' OOo 2**, **Atlas'OOo 2** et **CHRON' OOo 2** ne sont pas à proprement parler des outils **d'OpenOffice**, mais un didacticiel accompagné d'un ensemble de cartes ou d'outils vectoriels à télécharger ; il s'agit donc d'une simple optimisation d'outils existants (**Gallery d'OpenOffice** et **Draw**) afin de faciliter l'affichage, la modification, la construction de cartes, de croquis et de frises chronologiques. En effet, la **Gallery** permet d'afficher des collections d'objets graphiques (cartes et objets géographiques ou historiques), en mode vectoriel ou bitmap, classés par thèmes que l'on peut insérer dans tout document par un simple glisser-déposer.

- Télécharger les fonds de carte désirés sur le site http://ooo.hg.free.fr/
- Décompresser les fichiers dans le répertoire suivant : **C:\Program Files\OpenOffice\share\gallery**

### **8. Finalistation de l'installation :**

- Exécuter **msconfig**
- Dans l'onglet **Démarrage**, désactiver **OpenOffice** et cliquer sur **OK**
- Redémarrer l'ordinateur
- Au redémarrage, cocher l'option **Ne plus afficher ce message** et cliquer sur **OK**
- Lancer **OpenOffice**, puis cliquer sur l'icône **Gallery** dans la barre de fonctions ou cliquer sur **Outils**, **Gallery** dans la barre des menus. La galerie s'ouvre. Elle peut se masquer ou se démasquer en cliquant sur l'icône **Gallery**.

## **9. Installation de l'accès à l'encyclopédie Wikipedia :**

**Wikipedia** est une encyclopédie libre accessible depuis http://fr.wikipedia.org.

La macro **OOoWikipedia** permet d'interroger en ligne cette encyclopédie directement depuis **OpenOffice**. Ainsi, si un mot est sélectionné dans un texte, et que la macro est lancée (cliquer sur **W** dans la barre des menus), le navigateur s'ouvrira sur l'article correspondant si celui-ci est disponible dans l'encyclopédie.

- Télécharger le fichier **OOoWikipedia-2.1.zip** sur le site http://www.indesko.com/sites/fr/telechargements/ooowikipedia
- Lancer **OpenOffice.org Writer**
- Dans le menu **Outils**, **Gestionnaire de packages**, sélectionner **Mes Packages** et cliquer sur **Ajouter**
- Sélectionner le fichier **OOoWikipedia-2.1.zip** et valider Le processus se met en route et l'addon est disponible dès l'ouverture de document suivante. Les icônes peuvent être intégrées aux barres d'outils (**Affichage**, **Barres d'outils**, **Add-on 1**)

## **10. Finalistation de l'installation pour les stations Windows 200 et Windows XP**

• Se connecter avec un compte utilisateur et vérifier le bon fonctionnement du logiciel.